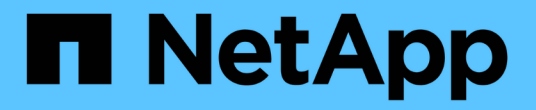

# **VM** 移轉 NetApp Solutions NetApp May 14, 2024

This PDF was generated from https://docs.netapp.com/zh-tw/netapp-solutions/vmware/migrate-vms-toontap-datastore.html on May 14, 2024. Always check docs.netapp.com for the latest.

# 目錄

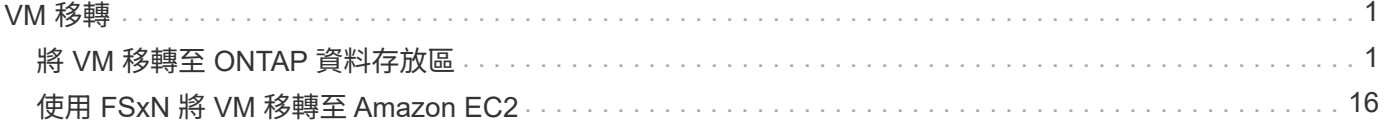

<span id="page-2-0"></span>**VM** 移轉

# <span id="page-2-1"></span>將 **VM** 移轉至 **ONTAP** 資料存放區

將 **VM** 移轉至 **ONTAP** 資料存放區

作者: Suresh ThopPay

VMware vSphere by Broadcom 支援 VMFS 、 NFS 和 vVol 資料存放區、以裝載虛擬機 器。客戶可以選擇使用超融合式基礎架構或集中式共享儲存系統來建立這些資料存放區。 客戶通常會看到託管 ONTAP 型儲存系統的價值、能夠提供虛擬機器的空間效率快照和複 本、靈活選擇跨資料中心和雲端的各種部署模式、監控和警示工具的營運效率、安全性、 治理和選擇性的法規遵循工具來檢查 VM 資料、 等等、

ONTAP 資料存放區上的 VM 可以使用適用於 VMware vSphere 的 SnapCenter 外掛程式( SCV )加以保護。 選擇控制閥可建立儲存型快照、也可複寫至遠端 ONTAP 儲存系統。可從主要或次要儲存系統執行還原。

客戶可以靈活選擇 Cloud Insights 或 Aria 作業、或是同時選擇使用 ONTAP API 的兩種或其他協力廠商工具、以 進行疑難排解、效能監控、報告和警示通知功能。

客戶可以使用 ONTAP 工具 vCenter 外掛程式輕鬆配置資料存放區、或是將其 API 和 VM 移轉至 ONTAP 資料 存放區、即使資料存放區已開機也沒問題。

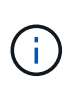

有些 VM 是透過外部管理工具部署、例如 Aria Automation 、 Tanzu (或其他 Kubernetes Flavors )、通常取決於 VM 儲存原則。如果在同一 VM 儲存原則內的資料存放區之間移轉、對 應用程式的影響應該會較小。請洽詢應用程式擁有者、以將這些 VM 正確移轉至新的資料存放 區。推出 vSphere 8 ["VMotion](https://core.vmware.com/resource/vsphere-vmotion-notifications) [通知](https://core.vmware.com/resource/vsphere-vmotion-notifications)["](https://core.vmware.com/resource/vsphere-vmotion-notifications) 準備應用程式以執行 VMotion 。

網路需求

使用 **VMotion** 移轉虛擬機器

假設 ONTAP 資料存放區已具備雙儲存網路、可提供連線能力、容錯能力及效能提升。

vSphere 主機的 VMKernel 介面也會處理跨 vSphere 主機的 VM 移轉。對於熱移轉(已開機的 VM )、使 用 VMKernel 介面搭配已啟用 VMotion 的服務、而對於冷移轉(已關閉電源的 VM )、則會使用已啟用資 源配置服務的 VMKernel 介面來移動資料。如果找不到有效的介面、它會使用管理介面來移動某些使用案 例可能不需要的資料。

[已啟用服務的 VMkernel] | *migrate-vms-to-ontap-image02.png*

當您編輯 VMKernel 介面時、以下是啟用所需服務的選項。

[VMkernel 服務選項] | *migrate-vms-to-ontap-image01.png*

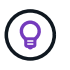

確保至少有兩個高速主動上行鏈路 NIC 可供 VMotion 和 Provisioning VMkernel 介面使用的 連接埠群組使用。

# **VM** 移轉案例

 $\bigcirc$ 

無論 VM 的電源狀態為何、 VMotion 通常都會用於移轉 VM 。以下提供特定案例的其他考量與移轉程序。

瞭解 ["vSphere VMotion](https://docs.vmware.com/en/VMware-vSphere/8.0/vsphere-vcenter-esxi-management/GUID-0540DF43-9963-4AF9-A4DB-254414DC00DA.html) [的](https://docs.vmware.com/en/VMware-vSphere/8.0/vsphere-vcenter-esxi-management/GUID-0540DF43-9963-4AF9-A4DB-254414DC00DA.html) [VM](https://docs.vmware.com/en/VMware-vSphere/8.0/vsphere-vcenter-esxi-management/GUID-0540DF43-9963-4AF9-A4DB-254414DC00DA.html) [狀況與限](https://docs.vmware.com/en/VMware-vSphere/8.0/vsphere-vcenter-esxi-management/GUID-0540DF43-9963-4AF9-A4DB-254414DC00DA.html)[制](https://docs.vmware.com/en/VMware-vSphere/8.0/vsphere-vcenter-esxi-management/GUID-0540DF43-9963-4AF9-A4DB-254414DC00DA.html)["](https://docs.vmware.com/en/VMware-vSphere/8.0/vsphere-vcenter-esxi-management/GUID-0540DF43-9963-4AF9-A4DB-254414DC00DA.html) 繼續進行任何 VM 移轉選項之前。

請遵循下列程序、使用 UI 將 VM 移轉至新的資料存放區。

- 1. 使用 vSphere Web Client 、從儲存設備庫存中選取資料存放區、然後按一下 VM 索引標籤。 [特定資料存放區上的 VM] | *migrate-vms-to-ontap-image03.png*
- 2. 選取需要移轉的虛擬機器、然後按一下滑鼠右鍵以選取移轉選項。

[要移轉的 VM] | *migrate-vms-to-ontap-image04.png*

3. 選擇僅變更儲存設備的選項、然後按一下「下一步」

[僅變更儲存設備] | *migrate-vms-to-ontap-image05.png*

4. 選取所需的 VM 儲存原則、然後選擇相容的資料存放區。按一下「下一步」

[符合 VM 儲存原則的資料存放區] | *migrate-vms-to-ontap-image06.png*

5. 檢閱並按一下「完成」。

[儲存設備移轉審查] | *migrate-vms-to-ontap-image07.png*

```
#Authenticate to vCenter
Connect-VIServer -server vcsa.sddc.netapp.local -force
# Get all VMs with filter applied for a specific datastore
$vm = Get-DataStore 'vSanDatastore' | Get-VM Har*
#Gather VM Disk info
$vmdisk = $vm | Get-HardDisk
#Gather the desired Storage Policy to set for the VMs. Policy should be
available with valid datastores.
$storagepolicy = Get-SPBMStoragePolicy 'NetApp Storage'
#set VM Storage Policy for VM config and its data disks.
$vm, $vmdisk | Get-SPBMEntityConfiguration | Set-
SPBMEntityConfiguration -StoragePolicy $storagepolicy
#Migrate VMs to Datastore specified by Policy
$vm | Move-VM -Datastore (Get-SPBMCompatibleStorage -StoragePolicy
$storagepolicy)
#Ensure VM Storage Policy remains compliant.
$vm, $vmdisk | Get-SPBMEntityConfiguration
```
請遵循下列程序、使用 UI 將 VM 移轉至新的資料存放區。

- 1. 使用 vSphere Web Client 、從主機和叢集清查中選取叢集、然後按一下 VM 索引標籤。 [特定叢集上的 VM] | *migrate-vms-to-ontap-image08.png*
- 2. 選取需要移轉的虛擬機器、然後按一下滑鼠右鍵以選取移轉選項。

[要移轉的 VM] | *migrate-vms-to-ontap-image04.png*

3. 選擇僅變更儲存設備的選項、然後按一下「下一步」

[僅變更儲存設備] | *migrate-vms-to-ontap-image05.png*

4. 選取所需的 VM 儲存原則、然後選擇相容的資料存放區。按一下「下一步」

[符合 VM 儲存原則的資料存放區] | *migrate-vms-to-ontap-image06.png*

5. 檢閱並按一下「完成」。

[儲存設備移轉審查] | *migrate-vms-to-ontap-image07.png*

```
#Authenticate to vCenter
Connect-VIServer -server vcsa.sddc.netapp.local -force
# Get all VMs with filter applied for a specific cluster
$vm = Get-Cluster 'vcf-m01-cl01' | Get-VM Aria*
#Gather VM Disk info
$vmdisk = $vm | Get-HardDisk
#Gather the desired Storage Policy to set for the VMs. Policy should be
available with valid datastores.
$storagepolicy = Get-SPBMStoragePolicy 'NetApp Storage'
#set VM Storage Policy for VM config and its data disks.
$vm, $vmdisk | Get-SPBMEntityConfiguration | Set-
SPBMEntityConfiguration -StoragePolicy $storagepolicy
#Migrate VMs to Datastore specified by Policy
$vm | Move-VM -Datastore (Get-SPBMCompatibleStorage -StoragePolicy
$storagepolicy)
#Ensure VM Storage Policy remains compliant.
$vm, $vmdisk | Get-SPBMEntityConfiguration
```
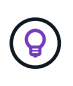

當資料存放區叢集與全自動儲存 DRS (動態資源排程)搭配使用、且兩個(來源和目標) 資料存放區類型相同( VMS/NFS/VVol )時、請在同一個儲存叢集中保留兩個資料存放區、 並在來源上啟用維護模式、從來源資料存放區移轉 VM 。經驗將類似於如何處理運算主機以 進行維護。

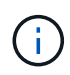

請參閱 ["CPU](https://docs.vmware.com/en/VMware-vSphere/8.0/vsphere-vcenter-esxi-management/GUID-03E7E5F9-06D9-463F-A64F-D4EC20DAF22E.html) [相](https://docs.vmware.com/en/VMware-vSphere/8.0/vsphere-vcenter-esxi-management/GUID-03E7E5F9-06D9-463F-A64F-D4EC20DAF22E.html)[容性和](https://docs.vmware.com/en/VMware-vSphere/8.0/vsphere-vcenter-esxi-management/GUID-03E7E5F9-06D9-463F-A64F-D4EC20DAF22E.html) [vSphere](https://docs.vmware.com/en/VMware-vSphere/8.0/vsphere-vcenter-esxi-management/GUID-03E7E5F9-06D9-463F-A64F-D4EC20DAF22E.html) [增強](https://docs.vmware.com/en/VMware-vSphere/8.0/vsphere-vcenter-esxi-management/GUID-03E7E5F9-06D9-463F-A64F-D4EC20DAF22E.html)[型](https://docs.vmware.com/en/VMware-vSphere/8.0/vsphere-vcenter-esxi-management/GUID-03E7E5F9-06D9-463F-A64F-D4EC20DAF22E.html) [VMotion](https://docs.vmware.com/en/VMware-vSphere/8.0/vsphere-vcenter-esxi-management/GUID-03E7E5F9-06D9-463F-A64F-D4EC20DAF22E.html) [相](https://docs.vmware.com/en/VMware-vSphere/8.0/vsphere-vcenter-esxi-management/GUID-03E7E5F9-06D9-463F-A64F-D4EC20DAF22E.html)[容性](https://docs.vmware.com/en/VMware-vSphere/8.0/vsphere-vcenter-esxi-management/GUID-03E7E5F9-06D9-463F-A64F-D4EC20DAF22E.html)["](https://docs.vmware.com/en/VMware-vSphere/8.0/vsphere-vcenter-esxi-management/GUID-03E7E5F9-06D9-463F-A64F-D4EC20DAF22E.html) 當來源和目標主機屬於不同的 CPU 系列或機型時。

請遵循下列程序、使用 UI 將 VM 移轉至新的資料存放區。

1. 使用 vSphere Web Client 、從主機和叢集清查中選取叢集、然後按一下 VM 索引標籤。

[特定叢集上的 VM] | *migrate-vms-to-ontap-image08.png*

2. 選取需要移轉的虛擬機器、然後按一下滑鼠右鍵以選取移轉選項。

[要移轉的 VM] | *migrate-vms-to-ontap-image04.png*

3. 選擇選項以變更運算資源和儲存、然後按一下「下一步」

[同時變更運算和儲存設備] | *migrate-vms-to-ontap-image09.png*

4. 瀏覽並挑選適當的叢集進行移轉。

[選取目標叢集] | *migrate-vms-to-ontap-image12.png*

5. 選取所需的 VM 儲存原則、然後選擇相容的資料存放區。按一下「下一步」

[符合 VM 儲存原則的資料存放區] | *migrate-vms-to-ontap-image13.png*

6. 選擇 VM 資料夾以放置目標 VM 。

[目標 VM 資料夾選擇] | *migrate-vms-to-ontap-image14.png*

7. 選取目標連接埠群組。

[目標連接埠群組選擇] | *migrate-vms-to-ontap-image15.png*

8. 檢閱並按一下「完成」。

[儲存設備移轉審查] | *migrate-vms-to-ontap-image07.png*

```
#Authenticate to vCenter
Connect-VIServer -server vcsa.sddc.netapp.local -force
# Get all VMs with filter applied for a specific cluster
$vm = Get-Cluster 'vcf-m01-cl01' | Get-VM Aria*
#Gather VM Disk info
$vmdisk = $vm | Get-HardDisk
#Gather the desired Storage Policy to set for the VMs. Policy should be
available with valid datastores.
$storagepolicy = Get-SPBMStoragePolicy 'NetApp Storage'
#set VM Storage Policy for VM config and its data disks.
$vm, $vmdisk | Get-SPBMEntityConfiguration | Set-
SPBMEntityConfiguration -StoragePolicy $storagepolicy
#Migrate VMs to another cluster and Datastore specified by Policy
$vm | Move-VM -Destination (Get-Cluster 'Target Cluster') -Datastore
(Get-SPBMCompatibleStorage -StoragePolicy $storagepolicy)
#When Portgroup is specific to each cluster, replace the above command
with
$vm | Move-VM -Destination (Get-Cluster 'Target Cluster') -Datastore
(Get-SPBMCompatibleStorage -StoragePolicy $storagepolicy) -PortGroup
(Get-VirtualPortGroup 'VLAN 101')
#Ensure VM Storage Policy remains compliant.
$vm, $vmdisk | Get-SPBMEntityConfiguration
```
請遵循下列程序、將 VM 移轉至同一 vSphere Client UI 上列出的新 vCenter 伺服器。

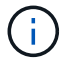

如需來源和目標 vCenter 版本等其他需求、請參閱 ["vSphere](https://docs.vmware.com/en/VMware-vSphere/8.0/vsphere-vcenter-esxi-management/GUID-DAD0C40A-7F66-44CF-B6E8-43A0153ABE81.html) [說明](https://docs.vmware.com/en/VMware-vSphere/8.0/vsphere-vcenter-esxi-management/GUID-DAD0C40A-7F66-44CF-B6E8-43A0153ABE81.html) [vCenter](https://docs.vmware.com/en/VMware-vSphere/8.0/vsphere-vcenter-esxi-management/GUID-DAD0C40A-7F66-44CF-B6E8-43A0153ABE81.html) [伺](https://docs.vmware.com/en/VMware-vSphere/8.0/vsphere-vcenter-esxi-management/GUID-DAD0C40A-7F66-44CF-B6E8-43A0153ABE81.html)[服器執行](https://docs.vmware.com/en/VMware-vSphere/8.0/vsphere-vcenter-esxi-management/GUID-DAD0C40A-7F66-44CF-B6E8-43A0153ABE81.html)[個體](https://docs.vmware.com/en/VMware-vSphere/8.0/vsphere-vcenter-esxi-management/GUID-DAD0C40A-7F66-44CF-B6E8-43A0153ABE81.html) [之間的](https://docs.vmware.com/en/VMware-vSphere/8.0/vsphere-vcenter-esxi-management/GUID-DAD0C40A-7F66-44CF-B6E8-43A0153ABE81.html) [VMotion](https://docs.vmware.com/en/VMware-vSphere/8.0/vsphere-vcenter-esxi-management/GUID-DAD0C40A-7F66-44CF-B6E8-43A0153ABE81.html) [需求](https://docs.vmware.com/en/VMware-vSphere/8.0/vsphere-vcenter-esxi-management/GUID-DAD0C40A-7F66-44CF-B6E8-43A0153ABE81.html)["](https://docs.vmware.com/en/VMware-vSphere/8.0/vsphere-vcenter-esxi-management/GUID-DAD0C40A-7F66-44CF-B6E8-43A0153ABE81.html)

1. 使用 vSphere Web Client 、從主機和叢集清查中選取叢集、然後按一下 VM 索引標籤。

[特定叢集上的 VM] | *migrate-vms-to-ontap-image08.png*

2. 選取需要移轉的虛擬機器、然後按一下滑鼠右鍵以選取移轉選項。

[要移轉的 VM] | *migrate-vms-to-ontap-image04.png*

3. 選擇選項以變更運算資源和儲存、然後按一下「下一步」

[同時變更運算和儲存設備] | *migrate-vms-to-ontap-image09.png*

4. 在目標 vCenter 伺服器中選取目標叢集。

[選取目標叢集] | *migrate-vms-to-ontap-image12.png*

5. 選取所需的 VM 儲存原則、然後選擇相容的資料存放區。按一下「下一步」

[符合 VM 儲存原則的資料存放區] | *migrate-vms-to-ontap-image13.png*

6. 選擇 VM 資料夾以放置目標 VM 。

[目標 VM 資料夾選擇] | *migrate-vms-to-ontap-image14.png*

7. 選取目標連接埠群組。

[目標連接埠群組選擇] | *migrate-vms-to-ontap-image15.png*

8. 檢閱移轉選項、然後按一下「完成」。

[儲存設備移轉審查] | *migrate-vms-to-ontap-image07.png*

```
#Authenticate to Source vCenter
$sourcevc = Connect-VIServer -server vcsa01.sddc.netapp.local -force
$targetvc = Connect-VIServer -server vcsa02.sddc.netapp.local -force
# Get all VMs with filter applied for a specific cluster
$vm = Get-Cluster 'vcf-m01-cl01' -server $sourcevc| Get-VM Win*
#Gather the desired Storage Policy to set for the VMs. Policy should be
available with valid datastores.
$storagepolicy = Get-SPBMStoragePolicy 'iSCSI' -server $targetvc
#Migrate VMs to target vCenter
$vm | Move-VM -Destination (Get-Cluster 'Target Cluster' -server
$targetvc) -Datastore (Get-SPBMCompatibleStorage -StoragePolicy
$storagepolicy -server $targetvc) -PortGroup (Get-VirtualPortGroup
'VLAN 101' -server $targetvc)
$targetvm = Get-Cluster 'Target Cluster' -server $targetvc | Get-VM
Win*
#Gather VM Disk info
$targetvmdisk = $targetvm | Get-HardDisk
#set VM Storage Policy for VM config and its data disks.
$targetvm, $targetvmdisk | Get-SPBMEntityConfiguration | Set-
SPBMEntityConfiguration -StoragePolicy $storagepolicy
#Ensure VM Storage Policy remains compliant.
$targetvm, $targetvmdisk | Get-SPBMEntityConfiguration
```
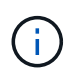

此案例假設 vCenter 伺服器之間存在通訊。否則、請查看下方列出的跨資料中心位置案例。 如需先決條件、請檢查 ["](https://docs.vmware.com/en/VMware-vSphere/8.0/vsphere-vcenter-esxi-management/GUID-1960B6A6-59CD-4B34-8FE5-42C19EE8422A.html)[進](https://docs.vmware.com/en/VMware-vSphere/8.0/vsphere-vcenter-esxi-management/GUID-1960B6A6-59CD-4B34-8FE5-42C19EE8422A.html)[階](https://docs.vmware.com/en/VMware-vSphere/8.0/vsphere-vcenter-esxi-management/GUID-1960B6A6-59CD-4B34-8FE5-42C19EE8422A.html) [Cross vCenter VMotion](https://docs.vmware.com/en/VMware-vSphere/8.0/vsphere-vcenter-esxi-management/GUID-1960B6A6-59CD-4B34-8FE5-42C19EE8422A.html) [的](https://docs.vmware.com/en/VMware-vSphere/8.0/vsphere-vcenter-esxi-management/GUID-1960B6A6-59CD-4B34-8FE5-42C19EE8422A.html) [vSphere](https://docs.vmware.com/en/VMware-vSphere/8.0/vsphere-vcenter-esxi-management/GUID-1960B6A6-59CD-4B34-8FE5-42C19EE8422A.html) [文件](https://docs.vmware.com/en/VMware-vSphere/8.0/vsphere-vcenter-esxi-management/GUID-1960B6A6-59CD-4B34-8FE5-42C19EE8422A.html)["](https://docs.vmware.com/en/VMware-vSphere/8.0/vsphere-vcenter-esxi-management/GUID-1960B6A6-59CD-4B34-8FE5-42C19EE8422A.html)

請遵循下列程序、使用 UI 將 VM 移轉至不同的 vCenter 伺服器。

1. 使用 vSphere Web Client 、選取來源 vCenter 伺服器、然後按一下 VM 索引標籤。

[來源 vCenter 上的 VM] | *migrate-vms-to-ontap-image10.png*

2. 選取需要移轉的虛擬機器、然後按一下滑鼠右鍵以選取移轉選項。

[要移轉的 VM] | *migrate-vms-to-ontap-image04.png*

3. 選擇選項 Cross vCenter Server Export 、然後按一下 Next (下一步)

[跨 vCenter Server 匯出] | *migrate-vms-to-ontap-image11.png*

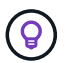

VM 也可以從目標 vCenter 伺服器匯入。如需該程序、請檢查 ["](https://docs.vmware.com/en/VMware-vSphere/8.0/vsphere-vcenter-esxi-management/GUID-ED703E35-269C-48E0-A34D-CCBB26BFD93E.html)[使用進](https://docs.vmware.com/en/VMware-vSphere/8.0/vsphere-vcenter-esxi-management/GUID-ED703E35-269C-48E0-A34D-CCBB26BFD93E.html)[階](https://docs.vmware.com/en/VMware-vSphere/8.0/vsphere-vcenter-esxi-management/GUID-ED703E35-269C-48E0-A34D-CCBB26BFD93E.html) [Cross vCenter](https://docs.vmware.com/en/VMware-vSphere/8.0/vsphere-vcenter-esxi-management/GUID-ED703E35-269C-48E0-A34D-CCBB26BFD93E.html) [VMotion](https://docs.vmware.com/en/VMware-vSphere/8.0/vsphere-vcenter-esxi-management/GUID-ED703E35-269C-48E0-A34D-CCBB26BFD93E.html) [匯入](https://docs.vmware.com/en/VMware-vSphere/8.0/vsphere-vcenter-esxi-management/GUID-ED703E35-269C-48E0-A34D-CCBB26BFD93E.html)[或複](https://docs.vmware.com/en/VMware-vSphere/8.0/vsphere-vcenter-esxi-management/GUID-ED703E35-269C-48E0-A34D-CCBB26BFD93E.html)[製](https://docs.vmware.com/en/VMware-vSphere/8.0/vsphere-vcenter-esxi-management/GUID-ED703E35-269C-48E0-A34D-CCBB26BFD93E.html)[虛擬機器](https://docs.vmware.com/en/VMware-vSphere/8.0/vsphere-vcenter-esxi-management/GUID-ED703E35-269C-48E0-A34D-CCBB26BFD93E.html)["](https://docs.vmware.com/en/VMware-vSphere/8.0/vsphere-vcenter-esxi-management/GUID-ED703E35-269C-48E0-A34D-CCBB26BFD93E.html)

4. 提供 vCenter 認證詳細資料、然後按一下登入。

[vCenter 認證] | *migrate-vms-to-ontap-image23.png*

5. 確認並接受 vCenter 伺服器的 SSL 憑證指紋

[SSL 指紋] | *migrate-vms-to-ontap-image24.png*

6. 展開目標 vCenter 並選取目標運算叢集。

[選取目標運算叢集] | *migrate-vms-to-ontap-image25.png*

7. 根據 VM 儲存原則選取目標資料存放區。

[選取目標資料存放區] | *migrate-vms-to-ontap-image26.png*

8. 選取目標 VM 資料夾。

[選取目標 VM 資料夾] | *migrate-vms-to-ontap-image27.png*

9. 為每個網路介面卡對應選擇 VM 連接埠群組。

[選取目標連接埠群組] | *migrate-vms-to-ontap-image28.png*

10. 檢閱並按一下「完成」、即可在 vCenter 伺服器上啟動 VMotion 。

[跨 VMotion 操作審查] | *migrate-vms-to-ontap-image29.png*

```
#Authenticate to Source vCenter
$sourcevc = Connect-VIServer -server vcsa01.sddc.netapp.local -force
$targetvc = Connect-VIServer -server vcsa02.sddc.netapp.local -force
# Get all VMs with filter applied for a specific cluster
$vm = Get-Cluster 'Source Cluster' -server $sourcevc| Get-VM Win*
#Gather the desired Storage Policy to set for the VMs. Policy should be
available with valid datastores.
$storagepolicy = Get-SPBMStoragePolicy 'iSCSI' -server $targetvc
#Migrate VMs to target vCenter
$vm | Move-VM -Destination (Get-Cluster 'Target Cluster' -server
$targetvc) -Datastore (Get-SPBMCompatibleStorage -StoragePolicy
$storagepolicy -server $targetvc) -PortGroup (Get-VirtualPortGroup
'VLAN 101' -server $targetvc)
$targetvm = Get-Cluster 'Target Cluster' -server $targetvc | Get-VM
Win*
#Gather VM Disk info
$targetvmdisk = $targetvm | Get-HardDisk
#set VM Storage Policy for VM config and its data disks.
$targetvm, $targetvmdisk | Get-SPBMEntityConfiguration | Set-
SPBMEntityConfiguration -StoragePolicy $storagepolicy
#Ensure VM Storage Policy remains compliant.
$targetvm, $targetvmdisk | Get-SPBMEntityConfiguration
```
#### 跨資料中心位置移轉 **VM**

- 當第 2 層流量透過 NSX 聯盟或其他選項延伸至資料中心時、請遵循在 vCenter 伺服器之間移轉 VM 的 程序。
- HCx 提供各種功能 ["](https://docs.vmware.com/en/VMware-HCX/4.8/hcx-user-guide/GUID-8A31731C-AA28-4714-9C23-D9E924DBB666.html)[移轉](https://docs.vmware.com/en/VMware-HCX/4.8/hcx-user-guide/GUID-8A31731C-AA28-4714-9C23-D9E924DBB666.html)[類](https://docs.vmware.com/en/VMware-HCX/4.8/hcx-user-guide/GUID-8A31731C-AA28-4714-9C23-D9E924DBB666.html)[型](https://docs.vmware.com/en/VMware-HCX/4.8/hcx-user-guide/GUID-8A31731C-AA28-4714-9C23-D9E924DBB666.html)["](https://docs.vmware.com/en/VMware-HCX/4.8/hcx-user-guide/GUID-8A31731C-AA28-4714-9C23-D9E924DBB666.html) 包括跨資料中心的複寫輔助 VMotion 、可在不停機的情況下移動 VM 。
- ["Site Recovery Manager](https://docs.vmware.com/en/Site-Recovery-Manager/index.html)[\(](https://docs.vmware.com/en/Site-Recovery-Manager/index.html)[SRM](https://docs.vmware.com/en/Site-Recovery-Manager/index.html)[\)](https://docs.vmware.com/en/Site-Recovery-Manager/index.html)["](https://docs.vmware.com/en/Site-Recovery-Manager/index.html) 通常用於災難恢復、也常用於利用儲存陣列型複寫進行計畫性移 轉。
- ・持續資料保護( CDP )產品的用途 ["](https://core.vmware.com/resource/vmware-vsphere-apis-io-filtering-vaio#section1)[適用於](https://core.vmware.com/resource/vmware-vsphere-apis-io-filtering-vaio#section1) [IO](https://core.vmware.com/resource/vmware-vsphere-apis-io-filtering-vaio#section1) [\(](https://core.vmware.com/resource/vmware-vsphere-apis-io-filtering-vaio#section1) [VAIO](https://core.vmware.com/resource/vmware-vsphere-apis-io-filtering-vaio#section1) [\)的](https://core.vmware.com/resource/vmware-vsphere-apis-io-filtering-vaio#section1) [vSphere API"](https://core.vmware.com/resource/vmware-vsphere-apis-io-filtering-vaio#section1) 攔截資料並將複本傳送至 遠端位置、以獲得接近零的 RPO 解決方案。
- 也可以使用備份與還原產品。但通常會導致更長的 RTO 。
- ["BlueXP](https://docs.netapp.com/us-en/bluexp-disaster-recovery/get-started/dr-intro.html) [災](https://docs.netapp.com/us-en/bluexp-disaster-recovery/get-started/dr-intro.html)[難](https://docs.netapp.com/us-en/bluexp-disaster-recovery/get-started/dr-intro.html)[恢復](https://docs.netapp.com/us-en/bluexp-disaster-recovery/get-started/dr-intro.html)[即服務\(](https://docs.netapp.com/us-en/bluexp-disaster-recovery/get-started/dr-intro.html) [DRaaS](https://docs.netapp.com/us-en/bluexp-disaster-recovery/get-started/dr-intro.html) [\)](https://docs.netapp.com/us-en/bluexp-disaster-recovery/get-started/dr-intro.html)["](https://docs.netapp.com/us-en/bluexp-disaster-recovery/get-started/dr-intro.html) 利用儲存陣列型複寫功能、將特定工作自動化、以便在目標站 台上恢復 VM 。
- ["](https://docs.vmware.com/en/VMware-Cloud/services/vmware-cloud-gateway-administration/GUID-91C57891-4D61-4F4C-B580-74F3000B831D.html)[設](https://docs.vmware.com/en/VMware-Cloud/services/vmware-cloud-gateway-administration/GUID-91C57891-4D61-4F4C-B580-74F3000B831D.html)[定混](https://docs.vmware.com/en/VMware-Cloud/services/vmware-cloud-gateway-administration/GUID-91C57891-4D61-4F4C-B580-74F3000B831D.html)[合式連](https://docs.vmware.com/en/VMware-Cloud/services/vmware-cloud-gateway-administration/GUID-91C57891-4D61-4F4C-B580-74F3000B831D.html)[結](https://docs.vmware.com/en/VMware-Cloud/services/vmware-cloud-gateway-administration/GUID-91C57891-4D61-4F4C-B580-74F3000B831D.html)[模式](https://docs.vmware.com/en/VMware-Cloud/services/vmware-cloud-gateway-administration/GUID-91C57891-4D61-4F4C-B580-74F3000B831D.html)["](https://docs.vmware.com/en/VMware-Cloud/services/vmware-cloud-gateway-administration/GUID-91C57891-4D61-4F4C-B580-74F3000B831D.html) 並遵循的程序 ["](https://docs.netapp.com/zh-tw/netapp-solutions/{relative_path}.html#vmotion-same-sso)[在同一](https://docs.netapp.com/zh-tw/netapp-solutions/{relative_path}.html#vmotion-same-sso)[個](https://docs.netapp.com/zh-tw/netapp-solutions/{relative_path}.html#vmotion-same-sso) [SSO](https://docs.netapp.com/zh-tw/netapp-solutions/{relative_path}.html#vmotion-same-sso) [網](https://docs.netapp.com/zh-tw/netapp-solutions/{relative_path}.html#vmotion-same-sso)[域](https://docs.netapp.com/zh-tw/netapp-solutions/{relative_path}.html#vmotion-same-sso)[的](https://docs.netapp.com/zh-tw/netapp-solutions/{relative_path}.html#vmotion-same-sso) [vCenter](https://docs.netapp.com/zh-tw/netapp-solutions/{relative_path}.html#vmotion-same-sso) [伺](https://docs.netapp.com/zh-tw/netapp-solutions/{relative_path}.html#vmotion-same-sso)[服器之間移轉](https://docs.netapp.com/zh-tw/netapp-solutions/{relative_path}.html#vmotion-same-sso) [VM"](https://docs.netapp.com/zh-tw/netapp-solutions/{relative_path}.html#vmotion-same-sso)
- HCx 提供各種功能 ["](https://docs.vmware.com/en/VMware-HCX/4.8/hcx-user-guide/GUID-8A31731C-AA28-4714-9C23-D9E924DBB666.html)[移轉](https://docs.vmware.com/en/VMware-HCX/4.8/hcx-user-guide/GUID-8A31731C-AA28-4714-9C23-D9E924DBB666.html)[類](https://docs.vmware.com/en/VMware-HCX/4.8/hcx-user-guide/GUID-8A31731C-AA28-4714-9C23-D9E924DBB666.html)[型](https://docs.vmware.com/en/VMware-HCX/4.8/hcx-user-guide/GUID-8A31731C-AA28-4714-9C23-D9E924DBB666.html)["](https://docs.vmware.com/en/VMware-HCX/4.8/hcx-user-guide/GUID-8A31731C-AA28-4714-9C23-D9E924DBB666.html) 包括跨資料中心的複寫輔助 VMotion 、可在虛擬機器開機時移動虛擬機 器。
	- 連結: ../EHC/aws-migrate-vmware-hcx.html [TR 4942 :使用 VMware HCx] 將工作負載移轉至 FSX ONTAP 資料存放區
	- 連結: ../EHC/azure-migrate-vmware-hcx.html [TR-4940 :使用 VMware HCX 將工作負載移轉至 Azure NetApp Files 資料存放區 - 快速入門指南 ]
	- 連結: ../EHC/gcp-migrate-vmware-hcx.html [ 使用 VMware HCX 將工作負載移轉至 Google Cloud 上的 NetApp Cloud Volume Service 資料存放區 VMware Engine - 快速入門指南 ]
- ["BlueXP](https://docs.netapp.com/us-en/bluexp-disaster-recovery/get-started/dr-intro.html) [災](https://docs.netapp.com/us-en/bluexp-disaster-recovery/get-started/dr-intro.html)[難](https://docs.netapp.com/us-en/bluexp-disaster-recovery/get-started/dr-intro.html)[恢復](https://docs.netapp.com/us-en/bluexp-disaster-recovery/get-started/dr-intro.html)[即服務\(](https://docs.netapp.com/us-en/bluexp-disaster-recovery/get-started/dr-intro.html) [DRaaS](https://docs.netapp.com/us-en/bluexp-disaster-recovery/get-started/dr-intro.html) [\)](https://docs.netapp.com/us-en/bluexp-disaster-recovery/get-started/dr-intro.html)["](https://docs.netapp.com/us-en/bluexp-disaster-recovery/get-started/dr-intro.html) 利用儲存陣列型複寫功能、將特定工作自動化、以便在目標站 台上恢復 VM 。
- 使用支援的持續資料保護( CDP )產品 ["](https://core.vmware.com/resource/vmware-vsphere-apis-io-filtering-vaio#section1)[適用於](https://core.vmware.com/resource/vmware-vsphere-apis-io-filtering-vaio#section1) [IO](https://core.vmware.com/resource/vmware-vsphere-apis-io-filtering-vaio#section1) [\(](https://core.vmware.com/resource/vmware-vsphere-apis-io-filtering-vaio#section1) [VAIO](https://core.vmware.com/resource/vmware-vsphere-apis-io-filtering-vaio#section1) [\)的](https://core.vmware.com/resource/vmware-vsphere-apis-io-filtering-vaio#section1) [vSphere API"](https://core.vmware.com/resource/vmware-vsphere-apis-io-filtering-vaio#section1) 攔截資料並將複本傳 送至遠端位置、以獲得接近零的 RPO 解決方案。

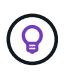

當來源 VM 位於區塊 vVol 資料存放區上時、可以使用 SnapMirror 將其複寫至 Amazon FSX for NetApp ONTAP 或其他支援雲端供應商的 Cloud Volumes ONTAP ( CVO )、並以 iSCSI Volume 的形式使用雲端原生 VM 。

### **VM** 範本移轉案例

VM 範本可由 vCenter Server 或內容庫管理。VM 範本、 OVF 和 OVA 範本的發佈、其他類型的檔案都是透過將 其發佈到本機內容庫來處理、而遠端內容庫則可訂閱此範本。

- 儲存在 vCenter 庫存中的 VM 範本可轉換成 VM 、並使用 VM 移轉選項。
- OVF 和 OVA 範本、可將儲存在內容庫中的其他類型檔案複製到其他內容庫。
- 內容庫 VM 範本可裝載於任何資料存放區、並需要新增至新的內容庫。

移轉存放在資料存放區上的 **VM** 範本

1. 在 vSphere Web Client 中、在 VM and Templates 資料夾檢視下的 VM 範本上按一下滑鼠右鍵、然後 選取選項以轉換為 VM 。

[將 VM 範本轉換成 VM] | *migrate-vms-to-ontap-image16.png*

2. 將其轉換為 VM 後、請遵循 VM 移轉選項。

1. 在 vSphere Web Client 中、選取內容庫

[內容庫選擇] | *migrate-vms-to-ontap-image17.png*

- 2. 選取您要複製項目的內容庫
- 3. 在項目上按一下滑鼠右鍵、然後按一下複製項目。

[複製內容庫項目] | *migrate-vms-to-ontap-image18.png*

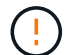

如果使用動作功能表、請確定列出正確的目標物件以執行動作。

4. 選取目標內容庫、然後按一下「確定」。

[目標內容庫選擇] | *migrate-vms-to-ontap-image19.png*

5. 驗證項目是否可在目標內容庫上使用。

[複製項目驗證] | *migrate-vms-to-ontap-image20.png*

以下是範例 PowerCLI 指令碼、可將內容庫項目從 CL01 複製到 CL02 。

```
#Authenticate to vCenter Server(s)
$sourcevc = Connect-VIServer -server 'vcenter01.domain' -force
$targetvc = Connect-VIServer -server 'vcenter02.domain' -force
#Copy content library items from source vCenter content library CL01 to
target vCenter content library CL02.
Get-ContentLibaryItem -ContentLibary (Get-ContentLibary 'CL01' -Server
$sourcevc) | Where-Object { $_.ItemType -ne 'vm-template' } | Copy-
ContentLibaryItem -ContentLibrary (Get-ContentLibary 'CL02' -Server
$targetvc)
```
1. 在 vSphere Web Client 中、選取虛擬機器、然後按一下滑鼠右鍵、選擇「在程式庫中複製為範本」

[在 libary 中以範本形式複製 VM] | *migrate-vms-to-ontap-image21.png*

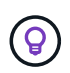

如果在 libary 中選取要複製的 VM 範本、則只能將其儲存為 OVF 和 OVA 範本、而不能 儲存為 VM 範本。

2. 確認已選取範本類型作為 VM 範本、然後依照回答精靈來完成作業。

[範本類型選擇] | *migrate-vms-to-ontap-image22.png*

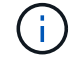

如需內容庫上 VM 範本的其他詳細資料、請參閱 ["vSphere VM](https://docs.vmware.com/en/VMware-vSphere/8.0/vsphere-vm-administration/GUID-E9EAF7AC-1C08-441A-AB80-0BAA1EAF9F0A.html) [管理](https://docs.vmware.com/en/VMware-vSphere/8.0/vsphere-vm-administration/GUID-E9EAF7AC-1C08-441A-AB80-0BAA1EAF9F0A.html)[指南](https://docs.vmware.com/en/VMware-vSphere/8.0/vsphere-vm-administration/GUID-E9EAF7AC-1C08-441A-AB80-0BAA1EAF9F0A.html)["](https://docs.vmware.com/en/VMware-vSphere/8.0/vsphere-vm-administration/GUID-E9EAF7AC-1C08-441A-AB80-0BAA1EAF9F0A.html)

### 使用案例

從第三方儲存系統(包括 **vSAN** )移轉至 **ONTAP** 資料存放區。

• 根據 ONTAP 資料存放區的佈建位置、從上方選擇 VM 移轉選項。

從舊版移轉至最新版的 **vSphere** 。

• 如果無法進行就地升級、則可建立新環境並使用上述移轉選項。

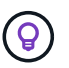

在跨 vCenter 移轉選項中、如果來源上沒有匯出選項、則從目標匯入。如需該程序、請 檢查 ["](https://docs.vmware.com/en/VMware-vSphere/8.0/vsphere-vcenter-esxi-management/GUID-ED703E35-269C-48E0-A34D-CCBB26BFD93E.html)[使用進](https://docs.vmware.com/en/VMware-vSphere/8.0/vsphere-vcenter-esxi-management/GUID-ED703E35-269C-48E0-A34D-CCBB26BFD93E.html)[階](https://docs.vmware.com/en/VMware-vSphere/8.0/vsphere-vcenter-esxi-management/GUID-ED703E35-269C-48E0-A34D-CCBB26BFD93E.html) [Cross vCenter VMotion](https://docs.vmware.com/en/VMware-vSphere/8.0/vsphere-vcenter-esxi-management/GUID-ED703E35-269C-48E0-A34D-CCBB26BFD93E.html) [匯入](https://docs.vmware.com/en/VMware-vSphere/8.0/vsphere-vcenter-esxi-management/GUID-ED703E35-269C-48E0-A34D-CCBB26BFD93E.html)[或複](https://docs.vmware.com/en/VMware-vSphere/8.0/vsphere-vcenter-esxi-management/GUID-ED703E35-269C-48E0-A34D-CCBB26BFD93E.html)[製](https://docs.vmware.com/en/VMware-vSphere/8.0/vsphere-vcenter-esxi-management/GUID-ED703E35-269C-48E0-A34D-CCBB26BFD93E.html)[虛擬機器](https://docs.vmware.com/en/VMware-vSphere/8.0/vsphere-vcenter-esxi-management/GUID-ED703E35-269C-48E0-A34D-CCBB26BFD93E.html)["](https://docs.vmware.com/en/VMware-vSphere/8.0/vsphere-vcenter-esxi-management/GUID-ED703E35-269C-48E0-A34D-CCBB26BFD93E.html)

#### 移轉至 **VCF** 工作負載網域。

• 將 VM 從每個 vSphere 叢集移轉至目標工作負載網域。

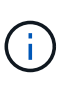

若要允許與來源 vCenter 上其他叢集上的現有虛擬機器進行網路通訊、請將來源 vCenter vSphere 主機新增至傳輸區域、以延伸 NSX 區段、或使用邊緣上的 L2 橋接 器、以允許 VLAN 中的 L2 通訊。請參閱的 NSX 文件 ["](https://docs.vmware.com/en/VMware-NSX/4.1/administration/GUID-0E28AC86-9A87-47D4-BE25-5E425DAF7585.html)[設](https://docs.vmware.com/en/VMware-NSX/4.1/administration/GUID-0E28AC86-9A87-47D4-BE25-5E425DAF7585.html)[定](https://docs.vmware.com/en/VMware-NSX/4.1/administration/GUID-0E28AC86-9A87-47D4-BE25-5E425DAF7585.html)[用於](https://docs.vmware.com/en/VMware-NSX/4.1/administration/GUID-0E28AC86-9A87-47D4-BE25-5E425DAF7585.html)[橋接](https://docs.vmware.com/en/VMware-NSX/4.1/administration/GUID-0E28AC86-9A87-47D4-BE25-5E425DAF7585.html)[的](https://docs.vmware.com/en/VMware-NSX/4.1/administration/GUID-0E28AC86-9A87-47D4-BE25-5E425DAF7585.html) [Edge VM"](https://docs.vmware.com/en/VMware-NSX/4.1/administration/GUID-0E28AC86-9A87-47D4-BE25-5E425DAF7585.html)

## 其他資源

- ["vSphere](https://docs.vmware.com/en/VMware-vSphere/8.0/vsphere-vcenter-esxi-management/GUID-FE2B516E-7366-4978-B75C-64BF0AC676EB.html) [虛擬機器移轉](https://docs.vmware.com/en/VMware-vSphere/8.0/vsphere-vcenter-esxi-management/GUID-FE2B516E-7366-4978-B75C-64BF0AC676EB.html)["](https://docs.vmware.com/en/VMware-vSphere/8.0/vsphere-vcenter-esxi-management/GUID-FE2B516E-7366-4978-B75C-64BF0AC676EB.html)
- ["vSphere 8 for VMotion](https://core.vmware.com/blog/whats-new-vsphere-8-vmotion) [的新功能](https://core.vmware.com/blog/whats-new-vsphere-8-vmotion)["](https://core.vmware.com/blog/whats-new-vsphere-8-vmotion)
- ["vSphere VMotion](https://core.vmware.com/vmotion) [資源](https://core.vmware.com/vmotion)["](https://core.vmware.com/vmotion)
- ["NSX](https://docs.vmware.com/en/VMware-NSX/4.1/administration/GUID-47F34658-FA46-4160-B2E0-4EAE722B43F0.html) [聯盟](https://docs.vmware.com/en/VMware-NSX/4.1/administration/GUID-47F34658-FA46-4160-B2E0-4EAE722B43F0.html)[中的](https://docs.vmware.com/en/VMware-NSX/4.1/administration/GUID-47F34658-FA46-4160-B2E0-4EAE722B43F0.html) [Tier-0](https://docs.vmware.com/en/VMware-NSX/4.1/administration/GUID-47F34658-FA46-4160-B2E0-4EAE722B43F0.html) [閘道組態](https://docs.vmware.com/en/VMware-NSX/4.1/administration/GUID-47F34658-FA46-4160-B2E0-4EAE722B43F0.html)["](https://docs.vmware.com/en/VMware-NSX/4.1/administration/GUID-47F34658-FA46-4160-B2E0-4EAE722B43F0.html)
- ["HCx 4.8](https://docs.vmware.com/en/VMware-HCX/4.8/hcx-user-guide/GUID-BFD7E194-CFE5-4259-B74B-991B26A51758.html) [使用者](https://docs.vmware.com/en/VMware-HCX/4.8/hcx-user-guide/GUID-BFD7E194-CFE5-4259-B74B-991B26A51758.html)[指南](https://docs.vmware.com/en/VMware-HCX/4.8/hcx-user-guide/GUID-BFD7E194-CFE5-4259-B74B-991B26A51758.html)["](https://docs.vmware.com/en/VMware-HCX/4.8/hcx-user-guide/GUID-BFD7E194-CFE5-4259-B74B-991B26A51758.html)
- ["VMware Site Recovery Manager](https://docs.vmware.com/en/Site-Recovery-Manager/index.html)[文件](https://docs.vmware.com/en/Site-Recovery-Manager/index.html)["](https://docs.vmware.com/en/Site-Recovery-Manager/index.html)
- ["](https://docs.netapp.com/us-en/bluexp-disaster-recovery/get-started/dr-intro.html)[適用於](https://docs.netapp.com/us-en/bluexp-disaster-recovery/get-started/dr-intro.html) [VMware](https://docs.netapp.com/us-en/bluexp-disaster-recovery/get-started/dr-intro.html) [的](https://docs.netapp.com/us-en/bluexp-disaster-recovery/get-started/dr-intro.html) [BlueXP](https://docs.netapp.com/us-en/bluexp-disaster-recovery/get-started/dr-intro.html) [災](https://docs.netapp.com/us-en/bluexp-disaster-recovery/get-started/dr-intro.html)[難](https://docs.netapp.com/us-en/bluexp-disaster-recovery/get-started/dr-intro.html)[恢復](https://docs.netapp.com/us-en/bluexp-disaster-recovery/get-started/dr-intro.html)["](https://docs.netapp.com/us-en/bluexp-disaster-recovery/get-started/dr-intro.html)

# <span id="page-17-0"></span>使用 **FSxN** 將 **VM** 移轉至 **Amazon EC2**

### 使用 **FSxN** 將 **VM** 移轉至 **Amazon EC2** :總覽

#### 使用 **FSxN** 將 **VM** 移轉至 **Amazon EC2** :總覽

企業組織正在加速移轉至 AWS 上的雲端運算解決方案、利用 Amazon Elastic Compute Cloud ( Amazon EC2 )執行個體和 Amazon FSX for NetApp ONTAP (適用於 ONTAP 的 FSX )等服務、將 IT 基礎架構現代化、節省成本並改善營運效率。這些 AWS 產品可 讓移轉作業透過消費型定價模式、企業儲存功能、最佳化總持有成本( TCO )、提供靈 活度和擴充性、以因應不斷演變的全球業務需求。

#### 總覽

對於深入投資 VMware vSphere 的企業而言、根據目前的市場情況、移轉至 AWS 是一項具成本效益的選項、提 供獨特的商機。

隨著這些組織移轉至 AWS 、他們想要善用雲端的敏捷度和成本效益、同時保留熟悉的功能集、尤其是儲存設 備。在移轉工作負載或設定災難恢復解決方案時、以熟悉的儲存傳輸協定(尤其是 iSCSI )來維持無縫作業、 是非常重要的。

使用 AWS 託管儲存服務 FSX for ONTAP 來保留企業儲存功能、也就是來自內部部署的任何第三方廠商儲存設 備、企業可以在最大程度地減少中斷和最大化未來投資的同時、充分發揮 AWS 的威力。

本技術報告涵蓋如何使用 Cirrus 移轉雲端( CMC )的「資料移動即程式碼」功能、將內部部署的 VMware vSphere VM 移轉至 Amazon EC2 執行個體、並將資料磁碟放在適用於 ONTAP iSCSI LUN 的 FSX 上。

#### 解決方案需求

VMware 客戶目前正尋求解決許多挑戰。這些組織希望:

- 1. 運用企業儲存功能、例如精簡配置、儲存效率技術、零佔用空間的複本、整合式備份、區塊層級複寫、 和分 層。這有助於從第 1 天起、在 AWS 上最佳化移轉工作和未來部署。
- 2. 結合適用於 ONTAP 的 FSX 及其提供的成本最佳化功能、最佳化目前在使用 Amazon EC2 執行個體的 AWS 上的儲存部署。
- 3. 透過適當調整 Amazon EC2 執行個體規模以符合所需的 IOPS 和處理量參數、降低使用 Amazon EC2 執行 個體搭配區塊儲存解決方案的總擁有成本( TCO )。Amazon EC2 磁碟營運採用區塊儲存技術、可提供頻 寬和 I/O 速率上限。適用於 ONTAP 的 FSX 檔案儲存設備使用網路頻寬。換句話說、適用於 ONTAP 的 FSX 沒有 VM 層級 I/O 限制。

技術元件總覽

Amazon FSX for NetApp ONTAP 是完全託管的 AWS 儲存服務、可在 AWS 上提供 NetApp ® ONTAP ® 檔案系 統、以及所有熟悉的 ONTAP 資料管理功能、效能和 API 。其高效能儲存設備支援多種傳輸協定( NFS 、 SMB 、 iSCSI )、可為使用 Windows 、 Linux 和 macOS EC2 執行個體的工作負載提供單一服務。

由於適用於 ONTAP 的 FSX 是 ONTAP 檔案系統、因此它提供許多熟悉的 NetApp 功能和服務、包括 SnapMirror ® 資料複寫技術、精簡複本和 NetApp Snapshot ™複本。透過資料分層來善用低成本的容量層、 ONTAP 的 FSX 具有彈性、幾乎可實現無限擴充。此外、利用 NetApp 的招牌儲存效率技術、它還能進一步降低 AWS 的儲存成本。如需詳細資訊、請參閱 ["Amazon FSX for ONTAP](https://docs.aws.amazon.com/fsx/latest/ONTAPGuide/getting-started.html) [快](https://docs.aws.amazon.com/fsx/latest/ONTAPGuide/getting-started.html)[速入門](https://docs.aws.amazon.com/fsx/latest/ONTAPGuide/getting-started.html)["](https://docs.aws.amazon.com/fsx/latest/ONTAPGuide/getting-started.html)。

#### 檔案系統

適用於 ONTAP 的 FSX 的中央資源是其以固態硬碟( SSD )儲存設備為基礎的檔案系統。為 ONTAP 檔案系統 配置 FSX 時、使用者會輸入所需的處理量和儲存容量、並選取檔案系統所在的 Amazon VPC 。

使用者也可以選擇檔案系統的兩種內建高可用度部署模式:多可用度區域( AZ )或單一 AZ 部署。每個選項都 提供其本身的耐用度與可用度等級、客戶可根據使用案例的營運持續性需求來選擇。多個 AZ 部署由雙節點組 成、可在兩個 AZs 之間無縫複寫。成本最佳化的單一 AZ 部署選項可在兩個節點中、將檔案系統分成兩個不同 的故障網域、這兩個網域都位於單一 AZ 內。 儲存虛擬機器 可透過稱為儲存虛擬機器( SVM )的邏輯儲存分 割區、存取適用於 ONTAP 檔案系統的 FSX 中的資料。SVM 實際上是其本身的檔案伺服器、配備自己的資料和 管理存取點。存取適用於 ONTAP 檔案系統的 FSX 上的 iSCSI LUN 時、 Amazon EC2 執行個體會使用 SVM 的 iSCSI 端點 IP 位址、直接與 SVM 介面。

雖然在叢集中維護單一 SVM 是可行的、但在叢集中執行多個 SVM 的選項有廣泛的用途和優點。客戶可以考量 其業務需求、包括工作負載隔離的需求、來決定要設定的 SVM 最佳數量。

#### 磁碟區

適用於 ONTAP SVM 的 FSX 內的資料會儲存並組織在稱為 Volume 的結構中、這些結構會做為虛擬容器。可以 使用單一或多個 LUN 來設定個別磁碟區。儲存在每個磁碟區的資料會消耗檔案系統中的儲存容量。然而、由於 ONTAP 的 FSX 會精簡配置磁碟區、因此磁碟區只會佔用儲存資料量的儲存容量。

#### **Cirrus** 移轉雲端移轉作業概念

CMC 是 Cirrus Data Solutions 、 Inc. 提供的可轉譯軟體即服務( SaaS )產品、可透過 AWS Marketplace 取 得。MigrateOps 是 CMC 的「資料行動即程式碼」自動化功能、可讓您使用 YAML 中的簡單操作組態、以宣告 方式大規模管理資料移動性作業。移轉作業組態可決定您要如何執行資料移動性工作。若要深入瞭解 MigrateOps 、請參閱 ["](https://www.google.com/url?q=https://customer.cirrusdata.com/cdc/kb/articles/about-migrateops-hCCHcmhfbj&sa=D&source=docs&ust=1715480377722215&usg=AOvVaw033gzvuAlgxAWDT_kOYLg1)[關於](https://www.google.com/url?q=https://customer.cirrusdata.com/cdc/kb/articles/about-migrateops-hCCHcmhfbj&sa=D&source=docs&ust=1715480377722215&usg=AOvVaw033gzvuAlgxAWDT_kOYLg1) [MigrateOps"](https://www.google.com/url?q=https://customer.cirrusdata.com/cdc/kb/articles/about-migrateops-hCCHcmhfbj&sa=D&source=docs&ust=1715480377722215&usg=AOvVaw033gzvuAlgxAWDT_kOYLg1)。

MigrateOps 採用自動化第一的方法、這是專為簡化整個流程而打造、確保雲端規模的企業資料移動性、而不會 中斷營運。除了 CMC 提供的功能豐富的自動化功能之外、 MigrateOps 還會進一步新增其他通常由外部管理的 自動化功能、例如:

- 作業系統補救
- 應用程式轉換與核准排程
- 零停機叢集移轉
- 公有雲 / 私有雲平台整合
- 虛擬化平台整合
- 企業儲存管理整合

在上述工作完全自動化的情況下、準備內部部署來源虛擬機器(例如新增 AWS 代理程式和工具)、建立目的地 FSX LUN 、在 AWS 目的地執行個體設定 iSCSI 和多重路徑 /MPIO 的所有繁瑣步驟、 只要在 YAML 檔案中指 定參數、就能免除停止 / 啟動應用程式服務的所有工作。

適用於 ONTAP 的 FSX 可提供資料 LUN 、並適當調整 Amazon EC2 執行個體類型的大小、同時提供組織先前 在內部環境中擁有的所有功能。CMC 的「移轉作業」功能將用於自動化所有相關步驟、包括佈建對應的 iSCSI LUN 、使其成為可預測的宣告式作業。

• 附註 \* : CMC 需要在來源和目的地虛擬機器執行個體上安裝超精簡代理程式、才能確保從儲存來源儲存設 備安全傳輸資料至適用於 ONTAP 的 FSX 。

搭配 **EC2** 執行個體使用 **Amazon FSX for NetApp ONTAP** 的優點

適用於 Amazon EC2 執行個體的 ONTAP 儲存設備的 FSX 可提供多項優點:

- 高處理量及低延遲儲存設備、可為要求最嚴苛的工作負載提供一致的高效能
- 智慧型 NVMe 快取可改善效能
- 可調整的容量、處理量和 IOP 可即時變更、並可快速因應不斷變化的儲存需求
- 從內部部署 ONTAP 儲存設備到 AWS 的區塊型資料複寫
- 多重傳輸協定存取功能、包括 iSCSI 、可廣泛用於內部部署的 VMware 部署
- NetApp Snapshot ™技術和由 SnapMirror 協調的災難恢復功能可防止數據丟失並加快恢復速度
- 儲存效率功能可減少儲存佔用空間和成本、包括精簡配置、重複資料刪除、壓縮及壓縮
- 高效複寫可將建立備份所需的時間從數小時縮短為數分鐘、並將 RTO 最佳化
- 使用 NetApp SnapCenter ® 進行檔案備份與還原的精細選項

將採用 FSX ONTAP 的 Amazon EC2 執行個體部署為 iSCSI 型儲存層、可提供高效能、關鍵任務資料管理功 能、以及降低成本的儲存效率功能、協助您在 AWS 上進行部署。

執行 Flash Cache 、多個 iSCSI 工作階段、並運用 5% 的工作集大小、 FSX for ONTAP 可提供高達 350K 的 IOPS 、即使是最密集的工作負載、也能提供高效能等級。

由於只會針對適用於 ONTAP 的 FSX 套用網路頻寬限制、而非區塊儲存頻寬限制、因此使用者可以利用小型 Amazon EC2 執行個體類型、同時達到與大型執行個體類型相同的效能速率。使用這類小型執行個體類型也能 降低運算成本、最佳化 TCO 。

FSX for ONTAP 服務多種傳輸協定的另一項優點、就是有助於標準化單一 AWS 儲存服務、以滿足各種現有資 料和檔案服務需求。 對於深入投資 VMware vSphere 的企業而言、根據目前的市場情況、移轉至 AWS 是一項 具成本效益的選項、提供獨特的商機。

#### 使用 **FSxN** 將 **VM** 移轉至 **Amazon EC2** :架構和先決條件

使用 **FSxN** 將 **VM** 移轉至 **Amazon EC2** :架構和先決條件

本文說明完成移轉的高階架構和部署先決條件。

下圖說明使用 CMC 移轉作業將 VMware 上的虛擬機器磁碟( VMDK )資料移轉至 AWS 的高階架構:

[使用 FSxN 架構圖表將 VM 移轉至 Amazon EC2]

如何使用 **Amazon EC2** 和適用於 **ONTAP iSCSI** 的 **FSX** 將 **VMware VM** 移轉至 **AWS**

先決條件

在開始逐步解說步驟之前、請確定符合下列先決條件:

- 在 AWS\* 上
- AWS 帳戶。這包括子網路的權限、 VPC 設定、路由表、安全規則移轉、安全性群組、 以及其他網路需 求、例如負載平衡。如同任何移轉作業、最大的努力和考量都應該納入網路。
- 適當的 IAM 角色、可讓您同時為 ONTAP 和 Amazon EC2 執行個體配置 FSX 。
- 允許路由表和安全性群組與適用於 ONTAP 的 FSX 通訊。
- 將傳入規則新增至適當的安全群組(請參閱下方的詳細資料)、以便安全地將資料從內部部署資料中心傳輸 至 AWS 。
- 可解析公用網際網路網域名稱的有效 DNS 。
- 檢查 DNS 解析是否正常運作、並可讓您解析主機名稱。
- 為了獲得最佳效能和適當調整規模、請使用來源環境的效能資料、以適當調整 ONTAP 儲存設備的 FSX 大 小。
- 每個 MigrateOps 工作階段都使用一個 EIP 、因此應增加 EIP 的配額、以實現更多平行處理。請記住、預設 的 EIP 配額為 5 。
- (如果移轉 Active Directory 型工作負載) Amazon EC2 上的 Windows Active Directory 網域。
- 適用於 Cirrus 移轉雲端 \*
- 位於的 Cirrus Data Cloud 帳戶 ["cloud.cirrusdata.com"](http://cloud.cirrusdata.com/) 必須在使用 CMC 之前建立。必須允許透過 HTTPS 與 CDN 、 Cirrus Data 端點和軟體儲存庫進行外傳通訊。
- 允許透過 HTTPS 傳輸協定(連接埠 443 )與 Cirrus Data Cloud 服務進行通訊(輸出)。
- 若要由 CMC 專案管理主機、已部署的 CMC 軟體必須起始與 Cirrus Data Cloud 的單向輸出 TCP 連線。
- 允許 TCP 傳輸協定、連接埠 443 存取 portal-gateway.cloud.cirrusdata.com 、目前為 208.67.222.222 。
- 允許 HTTP POST 要求(透過 HTTPS 連線)具有二進位資料有效負載(應用程式 / 八位元組資料流)。這 與檔案上傳類似。
- 確保您的 DNS (或透過 OS 主機檔案)可解析 portal-gateway.cloud.cirrusdata.com 。
- 如果您有嚴格的規則禁止產品執行個體進行輸出連線、則可將 CMC 的「管理轉送」功能用於來自單一安全 非正式作業主機的輸出 443 連線。
- 注意 \* :從未將儲存資料傳送至 Cirrus Data Cloud 端點。只會傳送管理中繼資料、而且這可以選擇性地遮 罩、因此不會包含實際主機名稱、磁碟區名稱、網路 IP 。

為了將資料從內部部署儲存庫移轉至 AWS 、 MigrateOps 會自動管理主機對主機( H2H )連線。這些都是最佳 化的單向 TCP 型網路連線、由 CMC 用來促進遠端移轉。這項程序具備持續壓縮與加密功能、可根據資料的性 質、將流量減少最多八倍。

• 注意 \* : CMC 的設計目的是在整個移轉階段中、沒有正式作業資料 / I/O 離開正式作業網路。因此、來源主 機和目的地主機之間需要直接連線。

### 使用 **FSxN** :部署指南將 **VM** 移轉至 **Amazon EC2**

使用 **FSxN** :部署指南將 **VM** 移轉至 **Amazon EC2**

本文說明此移轉解決方案的部署程序。

為 **ONTAP** 和 **Cirrus Data** 設定 **FSX** 以進行移轉作業

這 ["](https://docs.aws.amazon.com/fsx/latest/ONTAPGuide/getting-started-step1.html)[逐](https://docs.aws.amazon.com/fsx/latest/ONTAPGuide/getting-started-step1.html)[步](https://docs.aws.amazon.com/fsx/latest/ONTAPGuide/getting-started-step1.html)[部署](https://docs.aws.amazon.com/fsx/latest/ONTAPGuide/getting-started-step1.html)[指南](https://docs.aws.amazon.com/fsx/latest/ONTAPGuide/getting-started-step1.html)["](https://docs.aws.amazon.com/fsx/latest/ONTAPGuide/getting-started-step1.html) 說明如何將適用於 ONTAP Volume 的 FSX 新增至 VPC 。由於這些步驟是循序的、因此請務 必依序涵蓋這些步驟。

在本示範中、「 DRaaSDemo 」是所建立檔案系統的名稱。

[展示檔案系統使用者介面影像]

一旦您的 AWS VPC 設定完成、並根據您的效能需求配置 FSX for ONTAP 、請登入 ["cloud.cirrusdata.com"](http://cloud.cirrusdata.com/) 和 ["](https://customer.cirrusdata.com/cdc/kb/articles/get-started-with-cirrus-data-cloud-4eDqjIxQpg) [建立新](https://customer.cirrusdata.com/cdc/kb/articles/get-started-with-cirrus-data-cloud-4eDqjIxQpg)[專](https://customer.cirrusdata.com/cdc/kb/articles/get-started-with-cirrus-data-cloud-4eDqjIxQpg)[案](https://customer.cirrusdata.com/cdc/kb/articles/get-started-with-cirrus-data-cloud-4eDqjIxQpg)["](https://customer.cirrusdata.com/cdc/kb/articles/get-started-with-cirrus-data-cloud-4eDqjIxQpg) 或存取現有專案。

[Cirrus Data 專案使用者介面影像]

在建立 MigationOps 的秘訣之前、應先將 AWS Cloud 新增為整合。CMC 內建與適用於 ONTAP 和 AWS 的 FSX 整合。適用於 ONTAP 的 FSX 整合提供下列自動化功能:

- 為 ONTAP 檔案系統準備 FSX : \*
- 建立符合來源磁碟區的新磁碟區和 LUN
- 附註 \* : FSX for ONTAP FS 模式中的目的地磁碟是在「 Volume 」上建立的「 LUN 」、其容量足以容納 LUN 、加上合理的額外負荷、以利快照和中繼資料。CMC 自動化會處理所有這些詳細資料、以使用選用的 使用者定義參數來建立適當的 Volume 和 LUN 。
- 使用主機啟動器 IQN 建立主機實體(在 FSX 中稱為 iGroups )
- 使用對應將新建立的磁碟區對應至適當的主機實體
- 建立所有其他必要的組態
- 準備用於 iSCSI 連線的正式主機: \*
- 如有必要、請安裝及設定 iSCSI 功能、並設定啟動器。
- 如有必要、請使用適當的廠商識別碼來安裝及設定多重路徑( Windows 適用的 MPIO )。
- 根據廠商最佳實務做法(例如 Linux 上的 udev 設定)、視需要調整系統設定。
- 在 Windows 上建立及管理 iSCSI 連線、例如持續 / 喜愛的 iSCSI 目標。

若要設定適用於 ONTAP 和 AWS 的 FSX 的 CMC 整合、請執行下列步驟:

- 1. 登入 Cirrus Data Cloud 入口網站。
- 2. 前往您要啟用整合的專案。
- 3. 瀏覽至「整合」 → 「產品」。

4. 捲動以尋找適用於 NetApp ONTAP 的 FSX 、然後按一下新增整合。

[Cirrus Data 「新增整合」使用者介面影像]

5. 提供描述性名稱(僅供顯示用途)並新增適當的認證。

[Cirrus Data 「新增整合」使用者介面影像]

- 6. 建立整合之後、在建立新的移轉工作階段期間、請選取自動分配目的地 Volume 、以便在 ONTAP 的 FSX 上 自動分配新的磁碟區。
	- 附註 \* :除非已啟用移轉「移轉至較小的磁碟區」、否則將以與來源磁碟區大小相同的大小建立新的 LUN **。**
	- 注意 \* :如果主機實體( iGroup )尚未存在、將會建立新的實體。所有主機 iSCSI 啟動器 IQN 都會新 增至該新主機實體。
	- 附註 \* :如果現有主機實體已存在任何 iSCSI 啟動器、則會重複使用該實體。
- 7. 完成後、請依照畫面上的步驟、新增 AWS 的整合功能。

[Cirrus Data 「新增整合」使用者介面影像]

- 注意 \* :將虛擬機器從內部部署儲存設備移轉至 AWS 時、會使用此整合功能、並搭配用於 ONTAP 整合 的 FSX 。
- 注意 \* :如果沒有直接輸出連線可移轉正式作業執行個體、請使用管理中繼與 Cirrus Data Cloud 通訊。

新增整合功能後、現在正是向 Project 登錄主機的時候了。讓我們以範例案例來說明這點。

#### 主機登錄案例

位於內部部署資料中心內 vCenter 的來賓 VMware VM :

- Windows 2016 搭配 SQL Server 執行、內含三個 VMDK 、包括作業系統和資料磁碟。它正在執行作用中的 資料庫。資料庫位於兩個 VMDK 所支援的資料磁碟區上。
- 注意 \* :由於來源是 VMware 環境、而且使用 VMDK 、因此目前未在此來賓 VM 上設定 Windows iSCSI 啟 動器軟體。若要透過 iSCSI 連線至目的地儲存設備、必須同時安裝和設定 iSCSI 和 MPIO 。在此過程中、 Cirrus Data Cloud 整合會自動執行此安裝。
- 注意 \* :上一節中設定的整合功能可自動設定新的目的地儲存設備、包括建立新磁碟、設定主機實體及其 IQN 、甚至是修正 iSCSI 和多重路徑組態的應用程式 VM (主機)。

[要移轉的 VMware 虛擬機器影像]

本示範將會將應用程式 VMDK 從每個 VM 移轉至自動佈建和對應的 iSCSI Volume 、從適用於 ONTAP 的 FSX 移轉至該 Volume 。在這種情況下、作業系統 VMDK 將移轉至 Amazon EBS Volume 、因為 Amazon EC2 執行 個體僅支援此 Amazon EBS 作為開機磁碟。

- 備註 \* :此移轉方法的擴充因素是網路頻寬和連接內部部署至 AWS VPC 的管道。由於每個 VM 都設定了一 對一主機工作階段、因此整體移轉效能取決於兩個因素:
- 網路頻寬
- 目標執行個體類型和 ENI 頻寬

移轉步驟如下:

1. 在指定用於移轉浪潮的每個主機( Windows 和 Linux )上安裝 CMC 代理程式。這可以透過執行單行安裝 命令來執行。

若要這麼做、請存取「資料移轉」 > 「移轉主機」 > 按一下「部署 Cirrus 移轉雲端」、然後按一下選擇「 Windows | 。

然後複製 iex 命令至主機、並使用 PowerShell 執行。一旦代理程式部署成功、主機就會新增至「移轉主 機」下的專案。

[Cirrus Data 安裝介面影像]

[Windows 安裝進度影像]

- 2. 為每部虛擬機器準備 YAML 。
	- 附註 \* :對於每個虛擬機器來說、建立 YAML 是非常重要的步驟、可為移轉工作指定必要的方法或藍 圖。

YAML 提供作業名稱、附註(說明)、以及處方名稱 MIGRATEOPS\_AWS\_COMPUTE,主機名稱 (system\_name)和整合名稱 (integration\_name)以及來源和目的地組態。自訂指令碼可指定為轉 換前後的動作。

```
operations:
        name: Win2016 SQL server to AWS
          notes: Migrate OS to AWS with EBS and Data to FSx for ONTAP
          recipe: MIGRATEOPS_AWS_COMPUTE
          config:
            system name: Win2016-123
              integration_name: NimAWShybrid
              migrateops_aws_compute:
                   region: us-west-2
                   compute:
                       instance_type: t3.medium
                     availability zone: us-west-2b
                   network:
                     vpc id: vpc-05596abe79cb653b7
                     subnet id: subnet-070aeb9d6b1b804dd
                     security group names:
                           - default
                   destination:
                     default volume params:
                           volume_type: GP2
                     iscsi data storage:
                           integration_name: DemoDRaaS
                         default volume params:
                                netapp:
                                    qos_policy_name: ""
```

```
  migration:
                     session description: Migrate OS to AWS with EBS and
Data to FSx for ONTAP
                       qos_level: MODERATE
                   cutover:
                     stop applications:
                         - os shell:
                                  script:
                                    - stop-service -name 'MSSQLSERVER'
-Force
                                      - Start-Sleep -Seconds 5
                                      - Set-Service -Name 'MSSQLSERVER'
-StartupType Disabled
                                      - write-output "SQL service stopped
and disabled"
                         - storage unmount:
                                 mountpoint: e
                         - storage unmount:
                                 mountpoint: f
                     after cutover:
                         - os shell:
                                  script:
                                    - stop-service -name 'MSSQLSERVER'
-Force
                                      - write-output "Waiting 90 seconds to
mount disks..." > log.txt
                                      - Start-Sleep -Seconds 90
                                      - write-output "Now re-mounting disks
E and F for SQL..." >>log.txt
                         - storage unmount:
                                 mountpoint: e
                         - storage unmount:
                                 mountpoint: f
                         - storage mount all: {}
                         - os shell:
                                  script:
                                      - write-output "Waiting 60 seconds to
restart SQL Services..." >>log.txt
                                      - Start-Sleep -Seconds 60
                                    - stop-service -name 'MSSQLSERVER'
-Force
                                      - Start-Sleep -Seconds 3
                                      - write-output "Start SQL Services..."
>>log.txt
                                    - Set-Service -Name 'MSSQLSERVER'
```
-StartupType Automatic - start-service -name 'MSSQLSERVER' - write-output "SQL started" >>log.txt

- 3. 一旦 YAML 就位、請建立 MigrateOps 組態。若要這麼做、請前往「資料移轉」 > 「移轉作業」、按一下「 開始新作業」、然後以有效的 YAML 格式輸入組態。
- 4. 按一下「建立作業」。

◦ 注意 \* :為了達到平行處理、每個主機都必須指定並設定 YAML 檔案。

- 5. 除非 scheduled\_start\_time 欄位是在組態中指定的、作業將會立即開始。
- 6. 此作業現在將執行並繼續。您可以透過 Cirrus Data Cloud UI 監控進度、並提供詳細訊息。這些步驟會自動 包含一般手動完成的工作、例如執行自動分配和建立移轉工作階段。

[Cirrus Data 移轉進度影像]

◦ 附註 \* :在主機對主機移轉期間、將會建立一個規則允許傳入 4996 連接埠的額外安全群組、以允許通 訊所需的連接埠、並在同步完成後自動刪除。

[適用於 Cirrus Data 移轉的傳入規則影像]

7. 雖然此移轉工作階段正在同步、但第 3 階段(轉換)的後續步驟會標示為「需要核准」。 在移轉作業方法 中、關鍵任務(例如移轉移轉至伺服器)需要使用者核准、才能執行。專案操作員或系統管理員可以從 UI 核准這些工作。您也可以建立未來的核准時段。

[Cirrus Data 移轉同步化的影像]

- 8. 核准後、 MigrateOps 作業會繼續轉換。
- 9. 稍後、作業將會完成。

[完成 Cirrus Data 移轉的影像]

◦ 注意 \* :在 Cirrus Data cMotion ™技術的協助下、目的地儲存設備已隨時更新所有最新變更。因此、在 獲得核准後、整個最終轉換程序將需要很短的時間(不到一分鐘)才能完成。

#### 移轉後驗證

讓我們來看看執行 Windows Server 作業系統的移轉 Amazon EC2 執行個體、以及下列已完成的步驟:

- 1. Windows SQL Services 現已啟動。
- 2. 資料庫恢復上線、並使用 iSCSI 多重路徑裝置的儲存設備。
- 3. 在移轉期間新增的所有新資料庫記錄都可以在新移轉的資料庫中找到。
- 4. 舊儲存設備現在已離線。
	- 附註 \* :只要按一下即可將資料移動性作業以程式碼形式提交、然後按一下以核准轉換程式、 VM 就能 使用適用於 ONTAP 的 FSX 及其 iSCSI 功能、成功從內部部署的 VMware 移轉至 Amazon EC2 執行個 體。
	- 注意 \* :由於 AWS API 限制、轉換後的 VM 會顯示為「 Ubuntu 」。 這完全是一個顯示問題、不會影 響移轉執行個體的功能。即將推出的版本將解決此問題。

◦ 附註 \* :移轉的 Amazon EC2 執行個體可以使用內部部署端使用的認證來存取。

使用 **FSxN** 將 **VM** 移轉至 **Amazon EC2** :其他可能性和結論

使用 **FSxN** 將 **VM** 移轉至 **Amazon EC2** :其他可能性和結論

本文重點介紹此移轉解決方案的其他可能性、並總結主題。

其他可能性

同樣的方法也可以延伸、使用內部部署 VM 上的客體內儲存設備來移轉 VM 。作業系統 VMDK 可以使用 CMC 移轉、且可使用 SnapMirror 複寫客體內 iSCSI LUN 。此程序需要中斷鏡射並將 LUN 附加至新移轉的 Amazon EC2 執行個體、如下圖所示。

[顯示此移轉解決方案的其他可能性的影像]

結論

本文件提供完整的逐步解說、說明如何使用 CMC 的「移轉作業」功能、將內部部署 VMware 儲存庫中儲存的資 料、移轉至使用 Amazon EC2 執行個體的 AWS 、以及使用 ONTAP 的 FSX 。

下列影片示範從開始到結束的移轉程序:

[將](https://netapp.hosted.panopto.com/Panopto/Pages/Embed.aspx?id=317a0758-cba9-4bd8-a08b-b17000d88ae9) [VMware VM](https://netapp.hosted.panopto.com/Panopto/Pages/Embed.aspx?id=317a0758-cba9-4bd8-a08b-b17000d88ae9) [移轉至](https://netapp.hosted.panopto.com/Panopto/Pages/Embed.aspx?id=317a0758-cba9-4bd8-a08b-b17000d88ae9) [Amazon EC2](https://netapp.hosted.panopto.com/Panopto/Pages/Embed.aspx?id=317a0758-cba9-4bd8-a08b-b17000d88ae9)

若要查看 GUI 和基本的 Amazon EBS 到 FSX 以進行 ONTAP 本機移轉、請觀看這段五分鐘的示範影片:

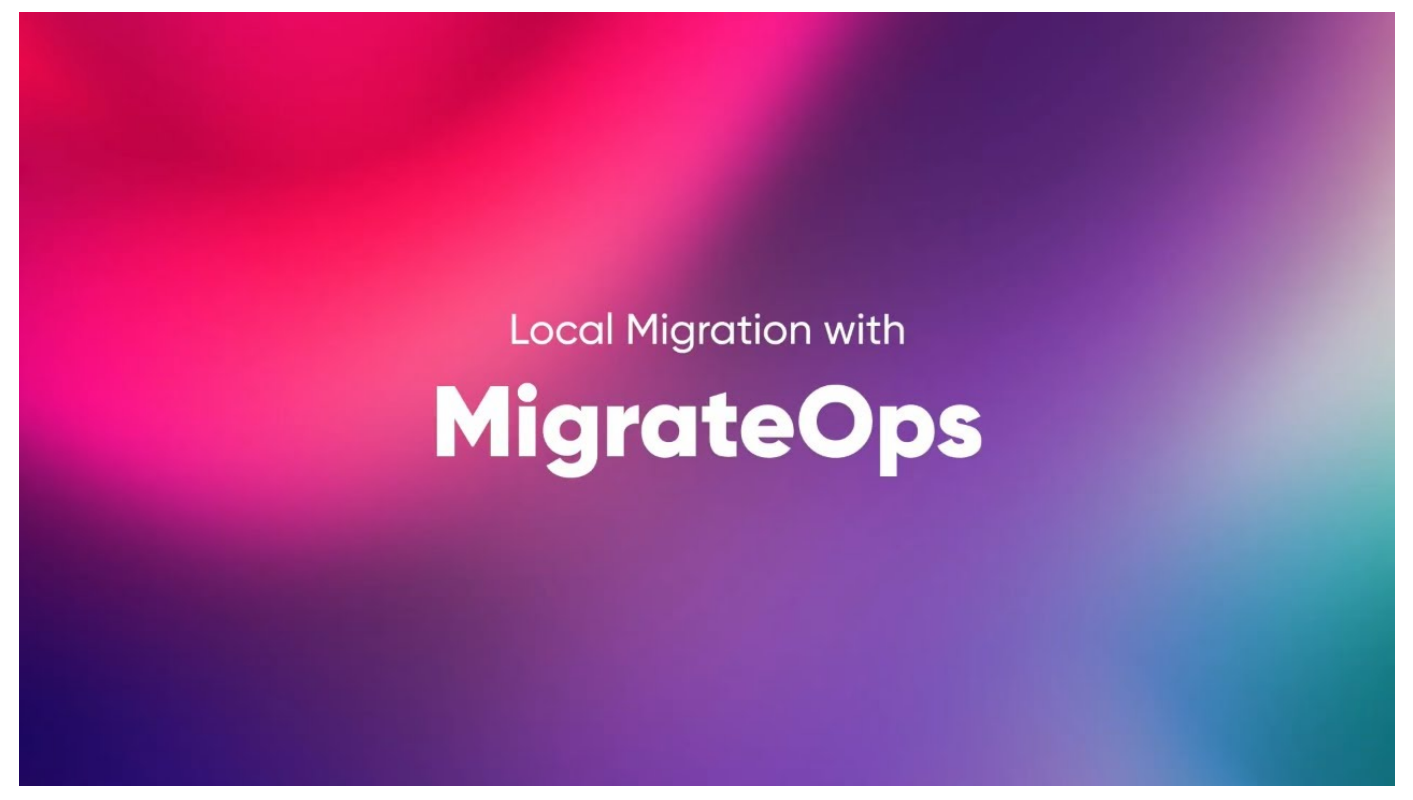

採用 **Cirrus** 移轉雲端技術、可大規模移轉至任何儲存設備

#### 版權資訊

Copyright © 2024 NetApp, Inc. 版權所有。台灣印製。非經版權所有人事先書面同意,不得將本受版權保護文件 的任何部分以任何形式或任何方法(圖形、電子或機械)重製,包括影印、錄影、錄音或儲存至電子檢索系統 中。

由 NetApp 版權資料衍伸之軟體必須遵守下列授權和免責聲明:

此軟體以 NETAPP「原樣」提供,不含任何明示或暗示的擔保,包括但不限於有關適售性或特定目的適用性之 擔保,特此聲明。於任何情況下,就任何已造成或基於任何理論上責任之直接性、間接性、附隨性、特殊性、懲 罰性或衍生性損害(包括但不限於替代商品或服務之採購;使用、資料或利潤上的損失;或企業營運中斷),無 論是在使用此軟體時以任何方式所產生的契約、嚴格責任或侵權行為(包括疏忽或其他)等方面,NetApp 概不 負責,即使已被告知有前述損害存在之可能性亦然。

NetApp 保留隨時變更本文所述之任何產品的權利,恕不另行通知。NetApp 不承擔因使用本文所述之產品而產 生的責任或義務,除非明確經過 NetApp 書面同意。使用或購買此產品並不會在依據任何專利權、商標權或任何 其他 NetApp 智慧財產權的情況下轉讓授權。

本手冊所述之產品受到一項(含)以上的美國專利、國外專利或申請中專利所保障。

有限權利說明:政府機關的使用、複製或公開揭露須受 DFARS 252.227-7013(2014 年 2 月)和 FAR 52.227-19(2007 年 12 月)中的「技術資料權利 - 非商業項目」條款 (b)(3) 小段所述之限制。

此處所含屬於商業產品和 / 或商業服務(如 FAR 2.101 所定義)的資料均為 NetApp, Inc. 所有。根據本協議提 供的所有 NetApp 技術資料和電腦軟體皆屬於商業性質,並且完全由私人出資開發。 美國政府對於該資料具有 非專屬、非轉讓、非轉授權、全球性、有限且不可撤銷的使用權限,僅限於美國政府為傳輸此資料所訂合約所允 許之範圍,並基於履行該合約之目的方可使用。除非本文另有規定,否則未經 NetApp Inc. 事前書面許可,不得 逕行使用、揭露、重製、修改、履行或展示該資料。美國政府授予國防部之許可權利,僅適用於 DFARS 條款 252.227-7015(b) (2014年2月) 所述權利。

商標資訊

NETAPP、NETAPP 標誌及 <http://www.netapp.com/TM> 所列之標章均為 NetApp, Inc. 的商標。文中所涉及的所 有其他公司或產品名稱,均為其各自所有者的商標,不得侵犯。